## **Přihlášení do aplikací Office 365**

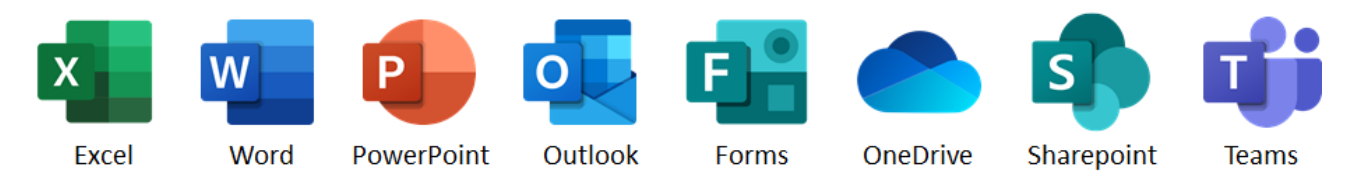

Upozornění! Tento návod slouží k přihlášení do celouniverzitního Office 365 v doméně **@cuni.cz**. Potřebujete-li se přihlásit např. do fakultního prostředí, kontaktujte prosím jeho administrátora.

**1.** Klikněte na odkaz, který jste obdrželi e-mailem nebo je součástí webu či dokumentu (Word, Excel, PowerPoint atd.). Budete vyzváni k přihlášení do prostředí Office 365.

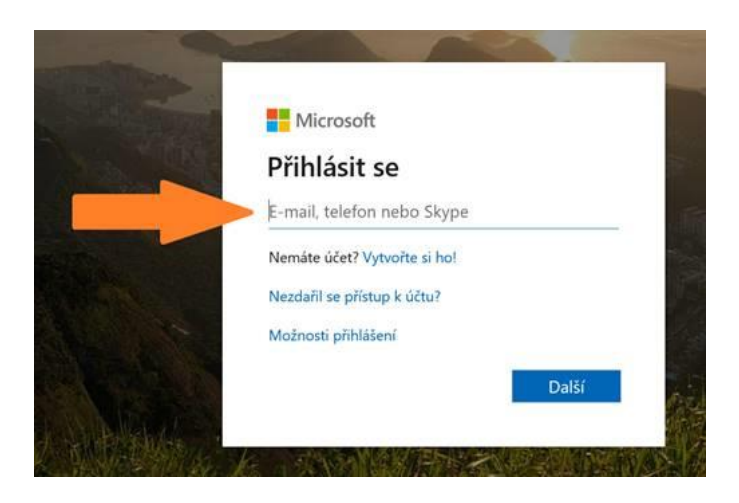

- **2.** Zadejte své přihlašovací jméno ve tvaru **číslo\_osoby@cuni.cz** (např. 12345678@cuni.cz). Vaše číslo osoby (UKČO) naleznete na průkazce zaměstnance pod fotografií.
- **3.** Budete přesměrováni do **CASu.** Zde zadejte své přihlašovací údaje tak, jak jste zvyklí.
- 4. Pokud se objeví dialogové okno "Zůstat přihlášen(a)?", zaškrtněte "Příště už nezobrazovat" a stiskněte tlačítko Ano (stisknete-li Ne, na přihlášení to nebude mít žádný vliv).
- **5.** Jestli všechno proběhlo hladce, zobrazí se Vám sdílený dokument či složka, webová stránka SharePoint nebo některá z aplikací Office 365.

**Pokud se Vám nezobrazil požadovaný obsah nebo vidíte něco jiného, než jste očekávali, pokračujte na následující stránku...**

**6.** V pravém horním rohu klikněte na ikonu s iniciálami Vašeho jména nebo s Vaší profilovou fotografií a ověřte, že se nacházíte ve "správném" prostředí Office 365.

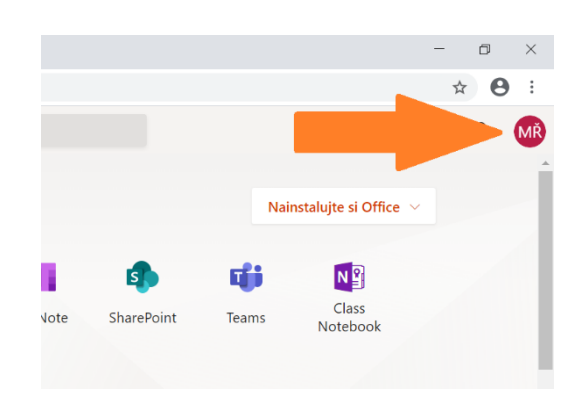

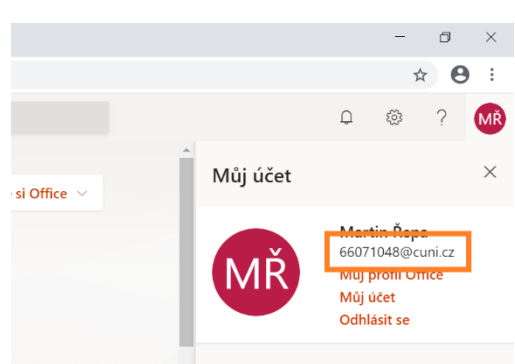

**7.** Vidíte-li účet s jinou doménou než **@cuni.cz**, pak se odhlaste.

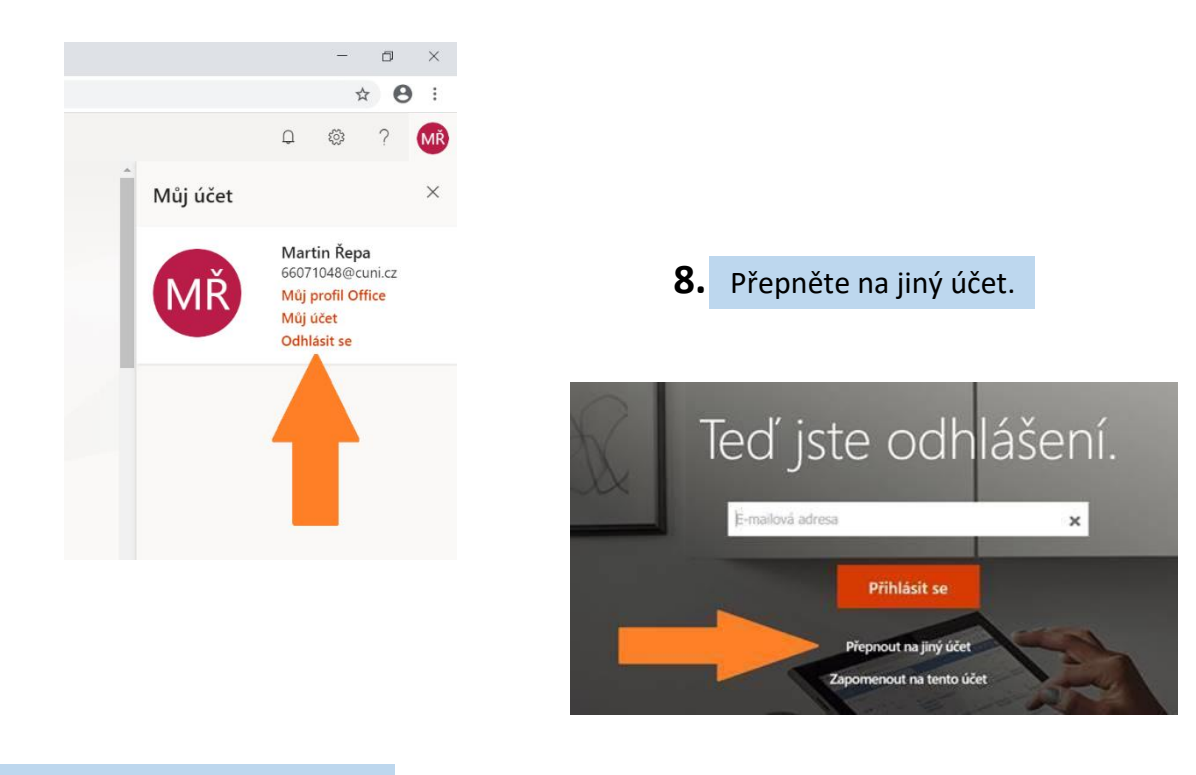

**9.** A pokračujte znovu od bodu **1.**

**Pokud potíže přetrvávají, zkuste jiný prohlížeč, který běžně nepoužíváte (např. Chrome, Firefox, Explorer, Edge a pod.).**

**Jestli ani to nepomůže, obraťte se na Vaši nejbližší IT podporu.**